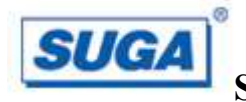

# **IEEE 802.11 b/g/n WLAN USB Module SWN21MB User Manual**

Version: 1.0 21 April 2012

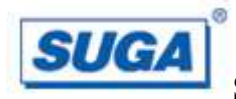

# **Contents**

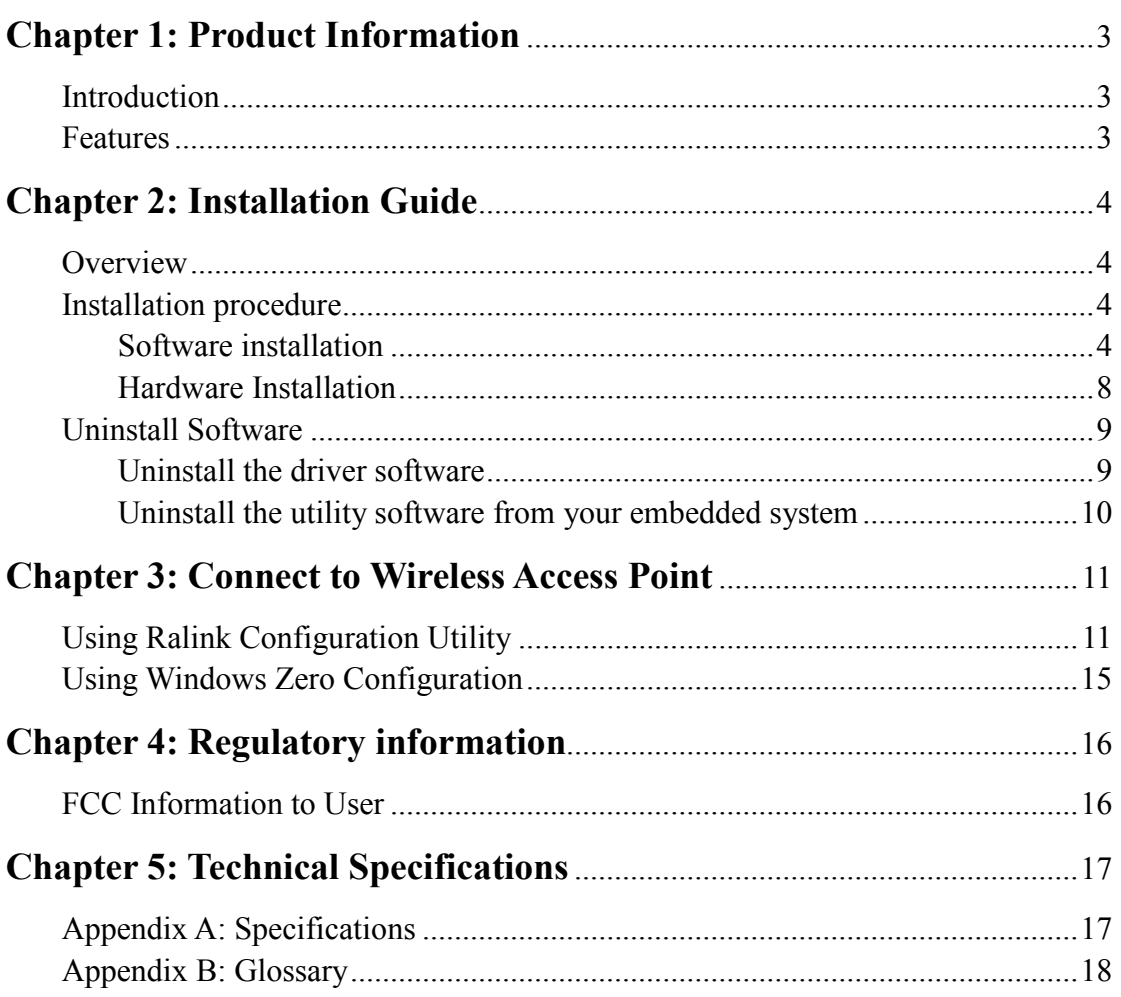

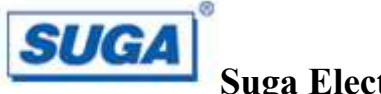

# **Chapter 1: Product Information**

#### **Introduction**

Suga SWN21MB is a USB 2.0 WLAN module supporting IEEE 802.11 b/g/n at 2.4 GHz radio operation. The WLAN module provides high-speed wireless connectivity with data rate from 1 Mbps up to 150 Mbps theoretically. Additionally, wireless roaming allows the user to move among different access points (AP) without losing the connection. The WLAN module also provides excellent security features such as WEP 64/128, WPA, WPA2, TKIP, AES, WPS, PBC, PIN encryption security which make the network almost impenetrable.

Featuring high performance transmission rates, simple installation and adaptability as well as strong security, the SWN21MB WLAN module is the perfect solution for small office and home use.

#### **Features**

- Complies with IEEE 802.11n Draft 2.0 standards.
- 1T1R Modes with 150 Mbps PHY rate for Antenna configurations.
- Legacy and High throughput Modes.
- Dynamic data rate: Maximum data rate up to 150 Mbps, Auto fallback switching with 54, 48, 36, 24, 18, 12, 11, 9, 6, 5.5, 2 and 1 Mbps.
- Reverse Direction Grant Data Flow and Frame Aggregation.
- $\bullet$  Qos-WMM, WMM-PS.
- Multiple BSSID Supports.
- Wireless data encryption with 64/128 encryption for security.
- Supporting WPS by external push button or software API.
- Lower Power with Advanced Power Management.
- Driver supports with Window XP32/64, 2000, Linux, WinCE5.0/6.0, Vista32/64, Macintosh

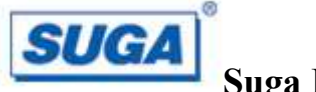

# **Chapter 2: Installation Guide**

#### **Overview**

The SWN21MB WLAN module will be installed into the embedded system user various operation systems (OS) such as Windows 2000/XP/CE or Linux. In this OEM manual, we will use Window XP as an example to show you how to install the driver on the OS. The SWN21MB setup Wizard will guide you through the installation procedure. This Wizard will also guide you installing the Utility and drivers.

﹡Note: The comments and conditions for other OS platform may be different from this chapter.

### **Installation procedure**

#### **Software installation**

Please follow below instructions to install the driver for SWN21MB WLAN module.

1. Insert the Resource CD into the CD/DVD-ROM drive of your computer; then execute **Setup.exe** to install the driver. The system will operate automatically, and the License Agreement dialog box as shown in Figure 2-1 will appear on the screen. Please read all the license agreement thoroughly and select **yes** in case you accept the terms and conditions of the license agreement, the click **Next** >.

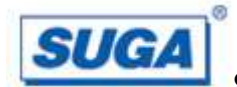

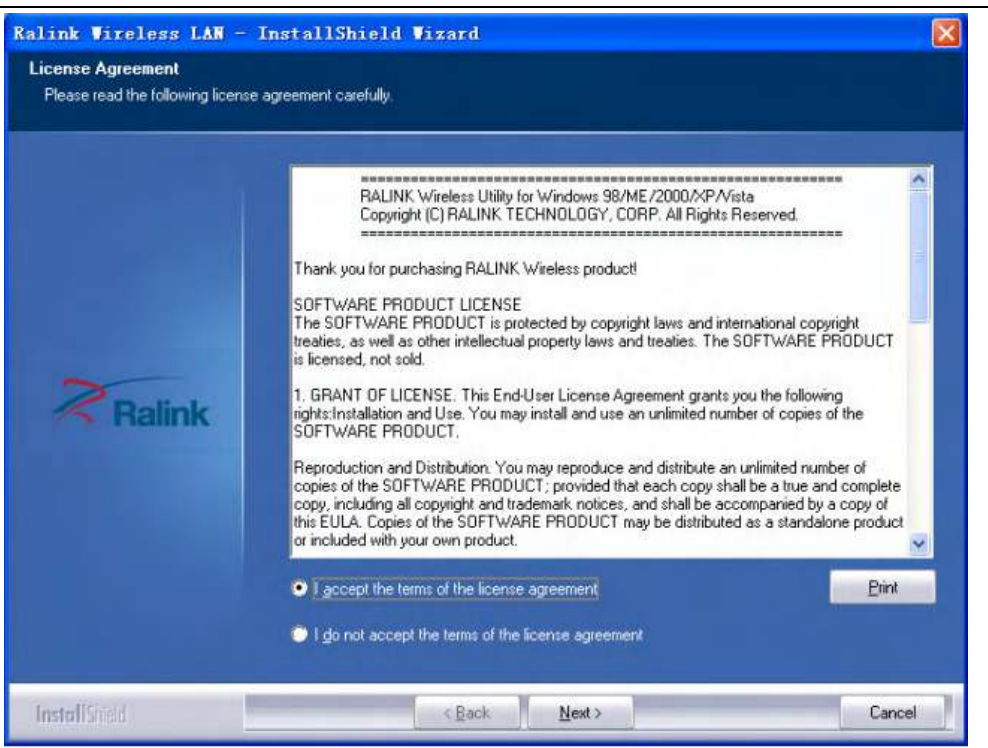

Figure 2-1 License Agreement

2. The dialog box **Setup Type** shows as Figure 2-2 will allow you to choose your wanted driver, you can select the best suit your needs. It is recommended to choose the **Install driver and Ralink WLAN Utility,** and click on the button **Next >.**

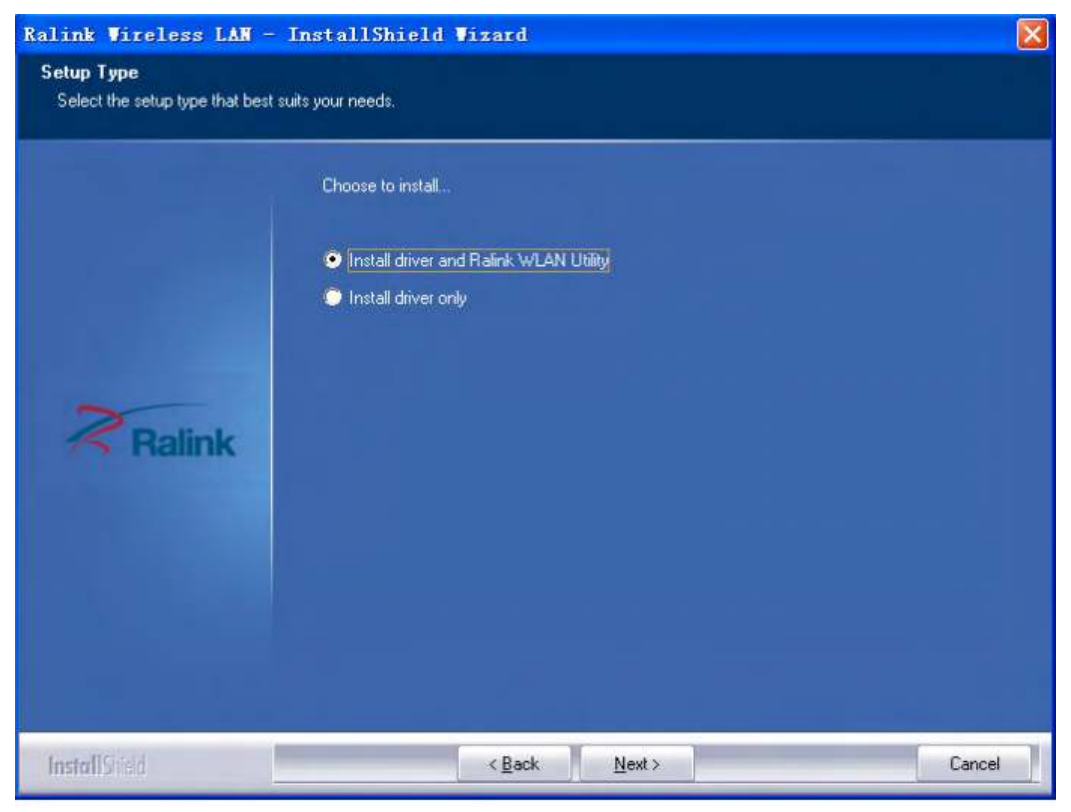

Figure 2-2 Setup Type to choose installed driver Page 5 of 19

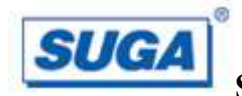

3. The **Setup Type** dialog box as shown in Figure 2-3 appears on the screen, you can choose either using **Ralink Configuration Tools** or **Microsoft Zero Configuration Tool** to configure your new IEEE 802.11 b/g/n USB WLAN module. However, it is recommended to select **Ralink Configuration Tool** to configure the module as it provides fully access to all functions of the module. If you prefer to use the wireless configuration tool provided by Windows XP or vista, please select **Microsoft Zero Configuration Tool.** Then click **Next** to continue.

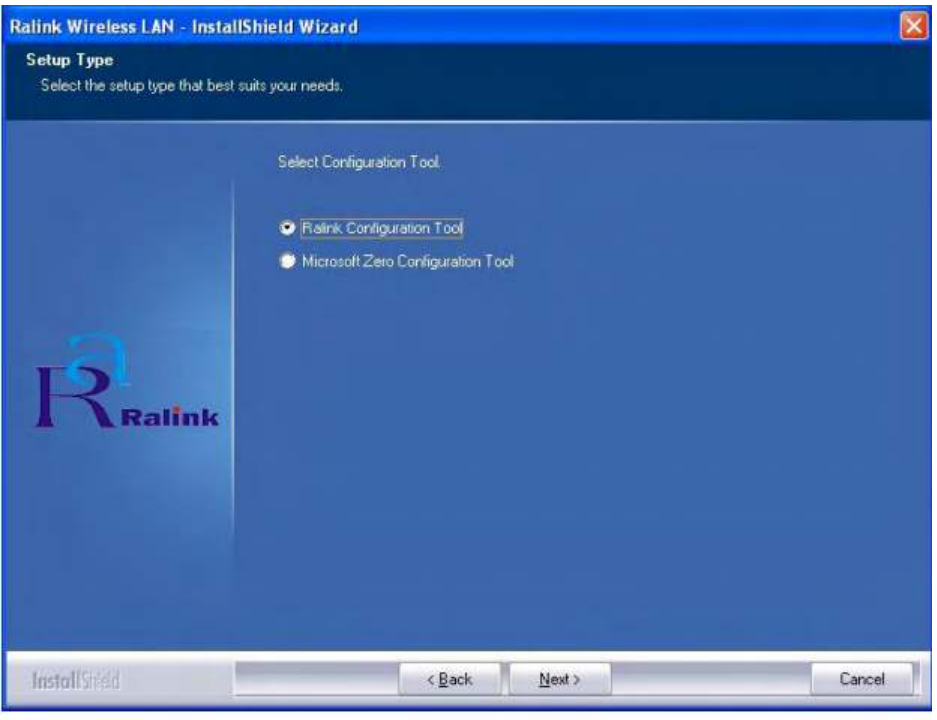

Figure 2-3 Select Configuration Tool in the Setup Type

4. You have selected the setup type that best suit your needs, and you are ready to install the program, please select the button **Install** in the dialog box Figure 2-4.

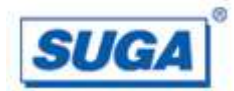

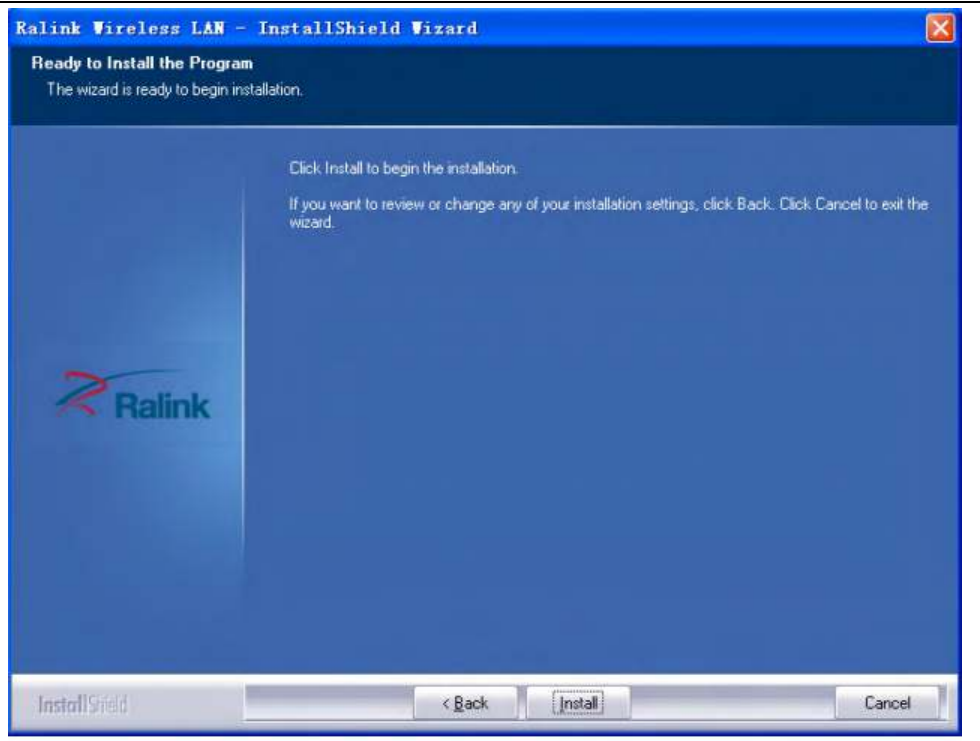

Figure 2-4 Ready to install the program

5. Please wait for a moment and the dialog box of **Setup Status** as Figure 2-5 will appear on the screen.

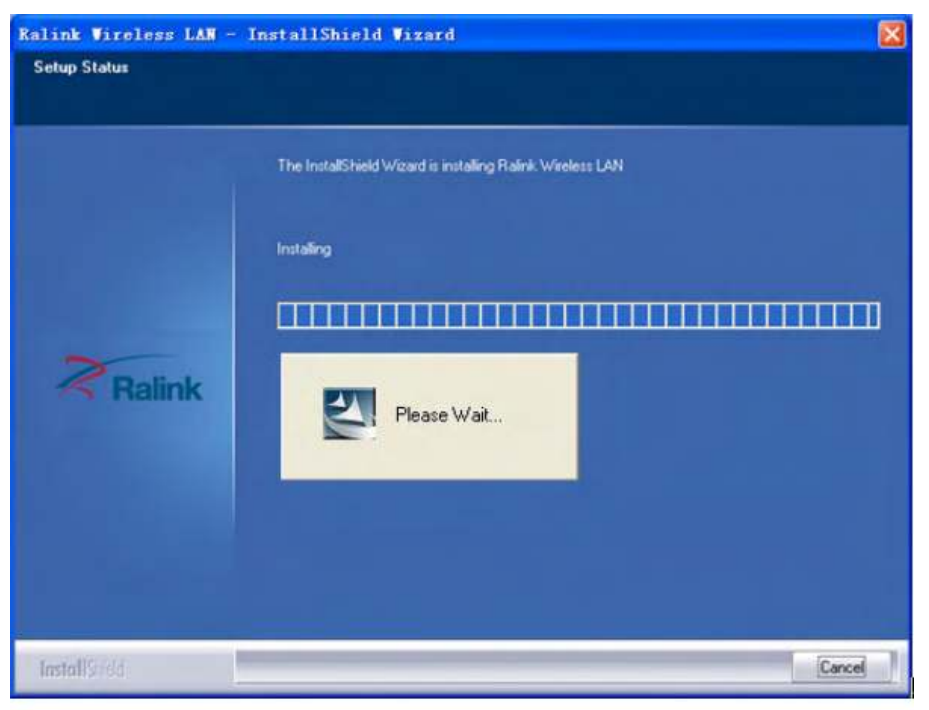

Figure 2-5 Setup Status

6. When the computer finish the driver installation. The screen of Figure 2-6 will then appear. Click the **Finish** to complete the installation.

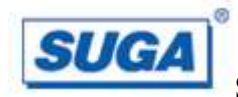

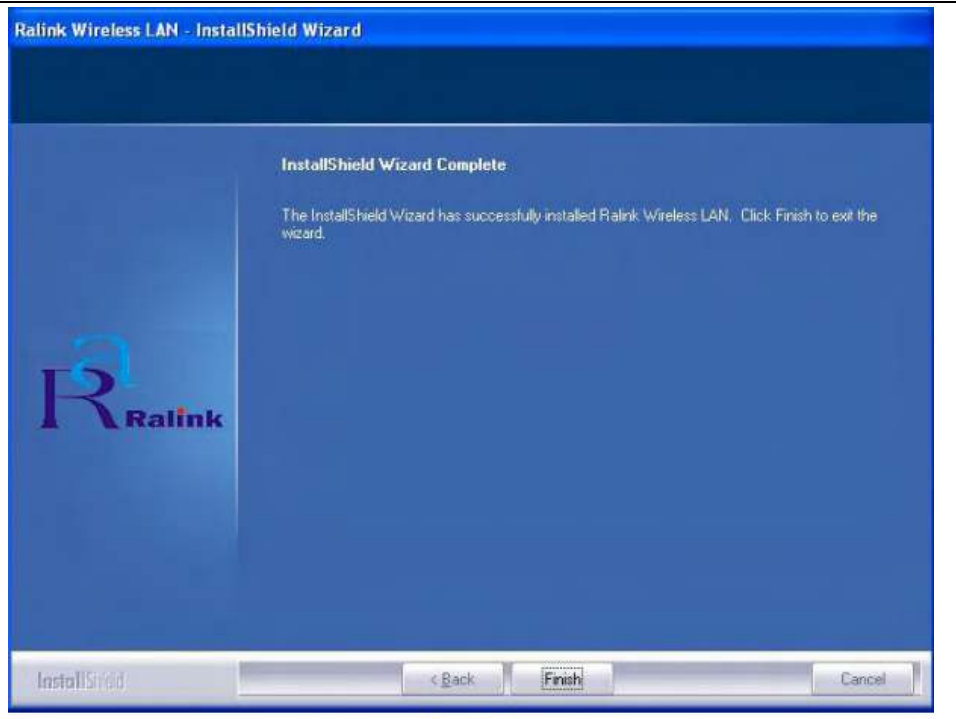

Figure 2-6 Install Shield Wizard Complete

7. A new icon  $\mathbb{R}$  will appear at the lower-right corner of your computer after driver

installation. If you put the mouse cursor on top of the icon, a pop up message box will indicate to you that the WLAN module does not exist.

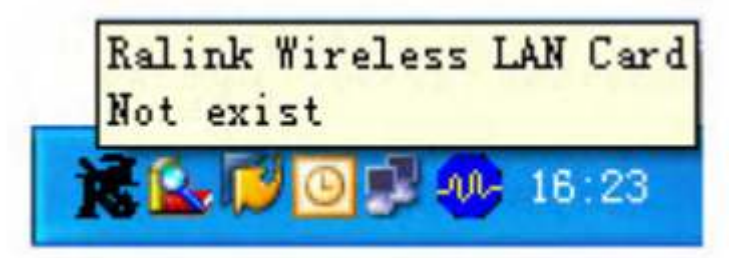

8. Please plug in the SWN21MB WLAN module into your embedded system for the hardware installation.

#### **Hardware Installation**

1. Connect one end of the USB cable to the Adapter

2. Connect the other end of the USB cable to the USB port on your computer Because the Adapter gets its power from the host, there is no external power supply.

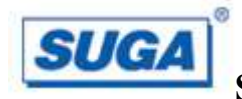

#### **Uninstall Software**

#### **Uninstall the driver software**

If you want to install a new WLAN USB adapter, you have to uninstall the software driver. Below are the procedures to uninstall the driver:

- To remove any old software or this WLAN USB adapter in Window XP OS:
- 1. On the Windows taskbar, click the **Start** button; select the **Programmer->Ralink Wireless->Uninstall – RT2870** as Figure 2-8 to uninstall the

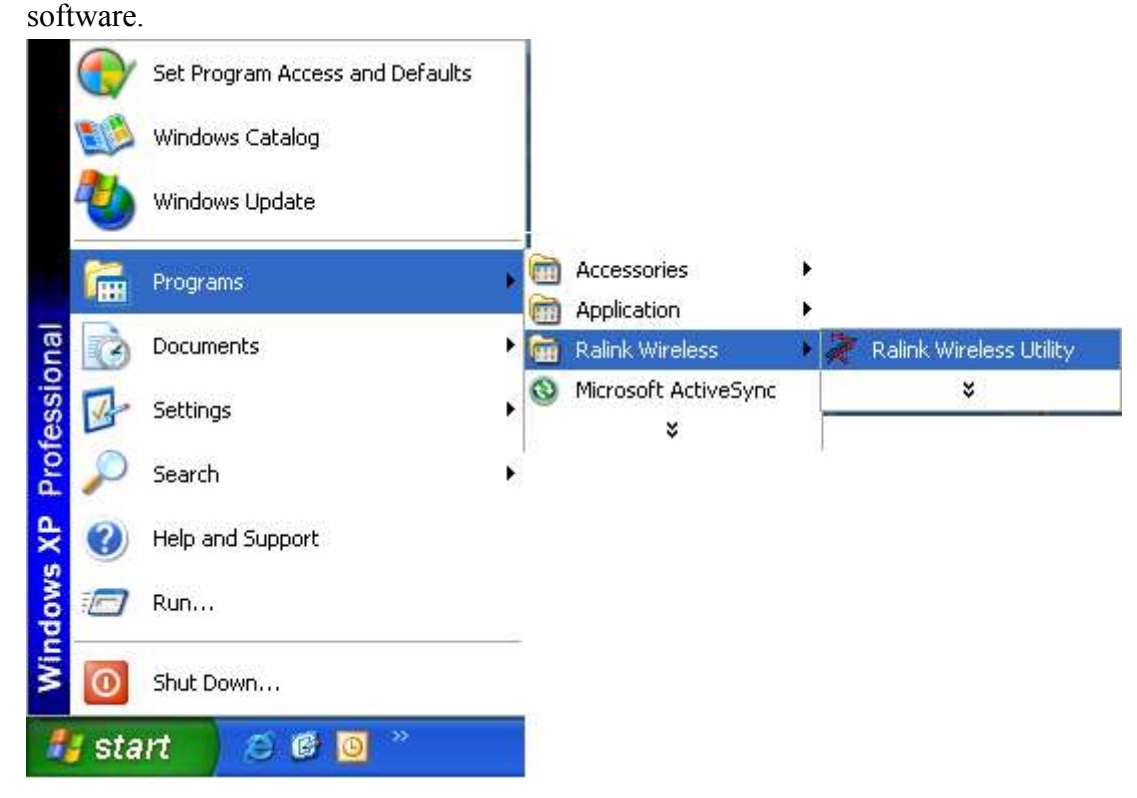

*Figure 2-8 uninstall utility* 

- 2. On the Windows taskbar, click the **Start button,** point to **Setting,** and then click **Control Panel.**
- 3. Double-click the **System** icon, click on the **Hardware** tab in the System window.
- 4. Click on the **Device Manager** Button; double-click **Network Adapter,** and the right-click **802.11 USB Wireless LAN Card.**
- 5. Click **Uninstall…,** shown in below Figure 2-9, the system will uninstall the driver software of the WLAN module from you embedded system OS.

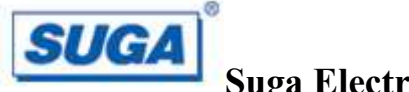

#### **Uninstall the utility software from your embedded system**

- 1. On the windows taskbar, click the **Start** button, point to **Settings,** and the click **Control Panel.**
- 2. Double-click the **Add/Remove Programs** icon, find the program from installed program list, highlight it and click the **Remove** button.
- 3. Following the Install Shield Wizard will uninstall the utility software from your embedded
	- system. E Computer Management In **马**File Action View Window Help  $\times$  $4 - 10$ 白田『春』 图案见题 Computer Management (Local) 日- 易 ME-TEST System Tools Computer Event Viewer  $\overline{+}$   $\implies$  Disk drives **Example 3** Shared Folders<br>**Example 3** Local Users and Groups Display adapters<br>Electro DVD/CD-ROM drives Performance Logs and Alerts 日 图 IDE ATA/ATAPI controllers Device Manager E Keyboards Storage Mice and other pointing devices  $\overline{+}$  Monitors Removable Storage Disk Defragmenter<br>A Disk Management 日 9 Network adapters BD 802.11 USB Update Driver... + & Services and Applications **Realtek RTL** Enable Other devices Uninstall Multimedia A Unknown de Scan for hardware changes Ports (COM & LF 审 **Properties** 田 **泰** Processors + © Sound, video and game controllers Storage volumes System devices<br>El Carl Universal Serial Bus controllers  $\overline{\epsilon}$  $\rightarrow$ Uninstalls the driver for the selected device

*Figure 2-9 uninstall driver* 

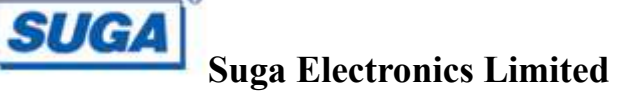

# **Chapter 3: Connect to Wireless Access Point**

This section shows you how to configure the SWN21MB WLAN module in order to getting connecting to a wireless access point. There are two kinds of ways that you can carry out this task;

- Using **Ralink Configuration Utility** to connect the wireless access point
- Using Windows built-in **Windows Zero Configuration Utility** to connect the wireless access point.

### **Using Ralink Configuration Utility**

Below instructions show you how to connect to the wireless access point using Ralink Configuration Utility:

- 1. Right-click the Ralink Configuration utility icon located at low-right corner of your embedded system, click **Launch Config Utilities.**
- 2. To add a new connection profile, you can either
	- **Create a new profile** or
	- **Modify a profile from an existing wireless access point or wireless device.**  To create a new profile, please click the tab **Profile**, and select the button **Add** and the **Edit** to create and edit new profile:
	- **Porfile Name –** Up to 32 alphanumerical characters and symbols, space is not allowing field.
	- **SSID** The SSID of the wireless access point or wireless device you selected will be displayed here. In case the SSID of access point or wireless device is not available, you are requested to input the SSID manually.
	- **PSM** Please select CAM (constantly Awake Mode) in case you want to keep the wireless radio activity even if there is no data transfer. Or you can select the PSM (Power Saving Mode) while the radio activity will be switched off when there is no data transfer. It's recommended to choose 'PSM' if you are using this WLAN care with notebook computer in order to save the battery power.
	- **Network Type** Select network type ('Ad Hoc' or "Infrastructure'). If you are adding a profile from an existing access point or wireless device, it's automatically selected.
	- **Preamble** This option is only available when the network type is 'Ad Hoc'. You can select **Auto** or **Long Preamble**. Please select Auto if you don't

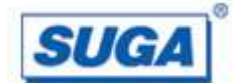

know what it is.

- **RTS Threshold** Threshold Check the box and you can set RTS threshold manually here. Do not modify default setting unless you know what it is.
- **Fragment Threshold** Check the box you can set fragment threshold manually You can also add a connection to the wireless access point or wireless by clicking the tab **Network**, and select the button **Rescan** to find the wireless access point with the SSID (the name of wireless access point) that can be used, and please select the best which you wanted to get connection, and click the button. **Add to profile** and connect to setting which you selected SSID and **connect** it.
- **SSID** Service Set Identifier is the identify of wireless access point. You can think SSID is the name of access point.
- **Channel**  Shows the channel number that access point or wireless device being used.
- **Signal**  Shows the signal strength of access point or wireless device. The larger number, the better radio strength, which often means you're not too far from that access point or wireless device.
- 3. You can also set the encryption and authentication settings when you click the tab **Auth.\Encry**
	- **Authentication Type** Select the authentication type of the wireless access point or wireless device you wish to connect. If you're adding a profile from an existing access point or wireless device, the value will be selected automatically, and please do not modify it. If you selected LEAP, the following message will be displayed. Please input **LEAP** identify, password, domain name, and select encryption type. You can click the button **Show Password** so the password you inputted will be displayed as you type, but not replace by asterisk.
	- **Encryption** Select the encryption type of the wireless access point or wireless device you wish to connect. If you're adding a profile from an existing access point or wireless device, the value will be selected automatically, and please do not modify it.
	- **WPA Preshared Key** Input WPA preshared key here. If encryption is not, or you select 'WEP' as encryption type, this filed will be disabled and grayed out.
	- **WEP key** You can select key type (Hex or ASCII) and input WEP key here. If encryption is not enabled, or you select 'WPA' as encryption type, this field will be disabled and grayed out.
	- **Show Password** Check this box and all pass phrases or security keys you inputted will be displayed as you type, but not replace your input with asterisk.
	- **802.1x**  Enable 802.1x wireless authentication

If the access point be selected does not enable encryption (The content of

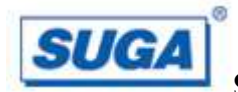

Encryption field of the access point you selected None, you'll be connected to this wireless access point within one minute). Please jump to next step. If the access point you selected enables encryption, please proceed to next step.

- 4. If the wireless access point uses encryption, please setting in the dialog box as Figure 3-3, you have to input **WEP passphrase** or **WPA preshared key**. Please ask the owner of the wireless access point you want to connect, and input the correct phassphrase / preshared key here, then click **OK**.
- 5. open the tab **Advanced** as Figure 3-4, you can set some advanced setting in here

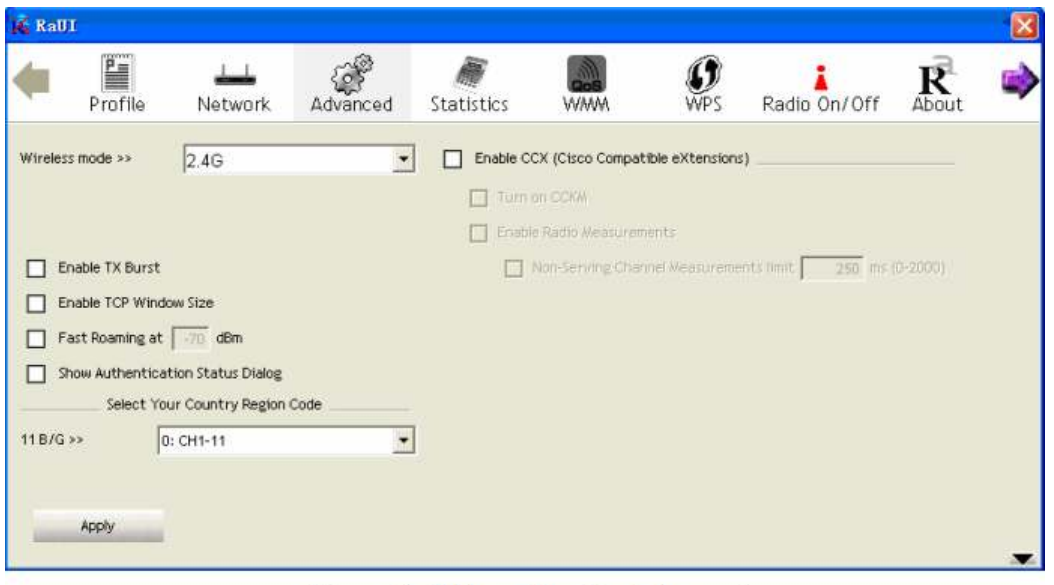

Figure 3-4 The setting for Advanced

- **Wireless mode** Select wireless operation mode, available options are 2.4G.
- **Enable Tx Burst** Check this box to accelerate the data transmit rate, it may not work with all wireless access point and wireless devices.
- **Enable TCP Window Size** Check this box and the configuration utility will adjust TCP window size automatically, to get better performance. It should be safe for most of wireless environments, but if you found some problem on data transfer, uncheck this box.
- **Fast Roaming at** Check this box and you can adjust the threshold of when this wireless network card should switch to another wireless access point with better signal quality. Only adjust value when you understand what it means.
- **Select Your Country Region Code** Select the country / region code of the place you're living. Different country / region have different regulations on wireless devices, and it is forbidden to use certain channel (radio frequency) in some countries or regions. The operating frequency channel will be restricted to the country / region user located before importing.
- **Show Authentication Status Dialog** When you computer is being authenticated by wireless authentication server, a dialog window with the

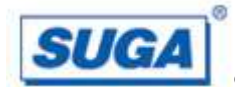

process of authentication will appear. This function is helpful to find out the problem when you can not be authenticated, and you can provide this information to authentication server's administrator for debugging purpose.

- **Enable CCX** Enable Cisco Compatible eXtensions CCX is a wireless feature developed by Cisco used to improve the wireless performance with CCX compatible wireless devices.
- **Enable Radio Measurement** When you're connecting to CCX-compatible access point, check this box to enable radio measurement function to improve wireless connectivity
- **Non**-**Serving Channel Measurements Limit** When you're connecting to CCX-compatible access point, check this box to enable measurement on unused radio channels to improve wireless connectivity. Limit the time used for said measurement to certain time. Default value is 250.
- 6. Open the tab **Statistic** as the Figure 3-5 Statistic of transmit and receive, you can click **Reset Counter** to reset the statistics of all items back to 0. Click **OK** to close the window.
	- **Transmit** To appear the Statistic of the frames transmitted successfully, frames retransmitted successfully, frames fail to receive ACK after all retries RTS frames successfully receive CTS and RTS frames fail to receive CTS.
	- **Receive** To display the statistic of frames received successfully, frames received with CRC error, frames dropped due to out-of-resource and duplicate frames received.

 $\overline{S}$ 

 **Reset Counter** – Reset the statistic of all items. **E** RallT

|  | Profile                                                                                                    | Network | Advanced | Statistics | <b>WMM</b> | WPS | Radio On/Off   | About    |  |
|--|----------------------------------------------------------------------------------------------------|---------|----------|------------|------------|-----|----------------|----------|--|
|  | Receive<br>Transmit<br>Frames Transmitted Successfully<br>Frames Retransmitted Successfully<br>Frames Fat To Receive ACK After All Retries<br>RTS Frames Successfully Receive CTS |         |          |            |            |     |                |          |  |
|  |                                                                                                    |         |          | $\equiv$   |            |     | $\overline{0}$ |          |  |
|  |                                                                                                    |         |          |            | $=$        |     |                | $\bf{0}$ |  |
|  |                                                                                                    |         |          |            | $\pi$      |     |                | 1597     |  |
|  |                                                                                                    |         |          |            | $\equiv$   |     |                | $\bf{0}$ |  |
|  | RTS Frames Fail To Receive CTS                                                                                                    |         |          |            | $\pm 1$    |     |                | $\bf 0$  |  |
|  | Reset Counter                                                                                                    |         |          |            |            |     |                |          |  |

Figure 3-5 Statistics of transmit and receive

7. The function of **WMM**, **WPS** and **Radio On/Off** are;

**WMM** -> Display the WMM setup status

**WPS** -> WPS functional and parameter setting parameter.

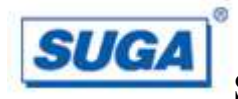

**Radio On/Off** -> Button to turn ON/OFF the WLAN module.

8. Open the tab **About**, the tab provides you the information about version numbers of configuration utility, firmware, and other important information about your wireless network card.

### **Using Windows Zero Configuration**

Windows XP and Vista has a built-in wireless network configuration utility, called as The 'Windows Zero Configuration' (WZC). You can also use WZC to configure your Wireless network parameter:

1. Right-click Ralink configuration utility icon as the Figure 3-7 and select Use Zero Configuration as Configuration utility.

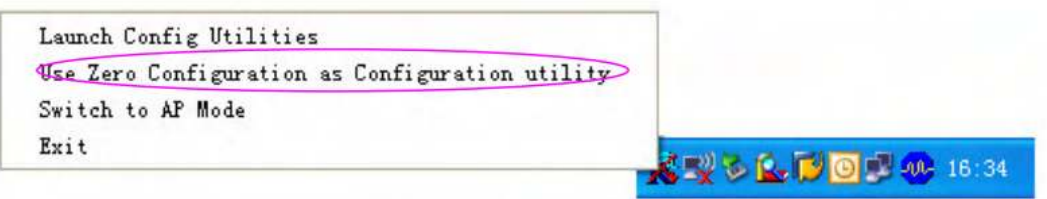

Figure3-7 select WZC to configure your wireless network

2. Click the button Start (should be located at the bottom-left corner of windows desktop), select Start -> Control Panel -> Network and Internet Connections -> Network Connection

3. Right-click Wireless Network Connection (it may have a number as suffix if you Have more than one wireless adapter, please make sure you right-click the Ralink 802.11n Wireless LAN Card, then select View Available Wireless Networks.

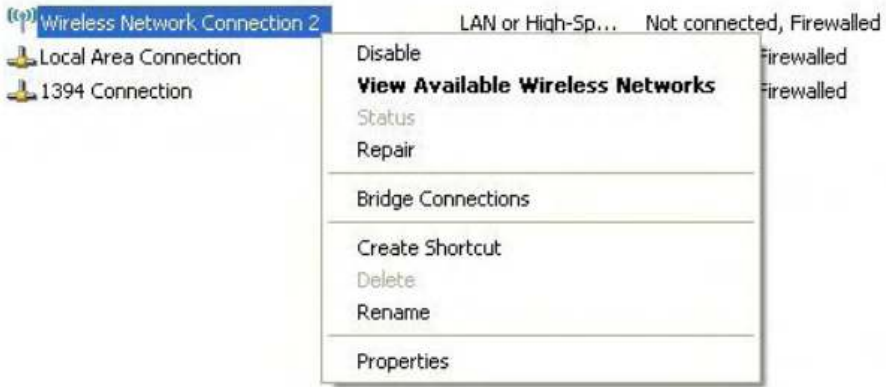

Figure 3-8 Setting for wireless Network Connection

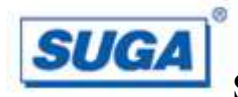

4. All wireless access points in proximity will be displayed here. If the access point You want to use is not displayed here, please try to move your computer closer to the Access point or you can click Refresh network list to rescan access points. Click the Access point you want to use if it's shown, then click Connect.

5. If the access point is protected by encryption, you have to input its security key or passphrase here. It must match the encryption setting on the access point. If the access point you selected does not use encryption, you'll not be prompted for security key or passphrase.

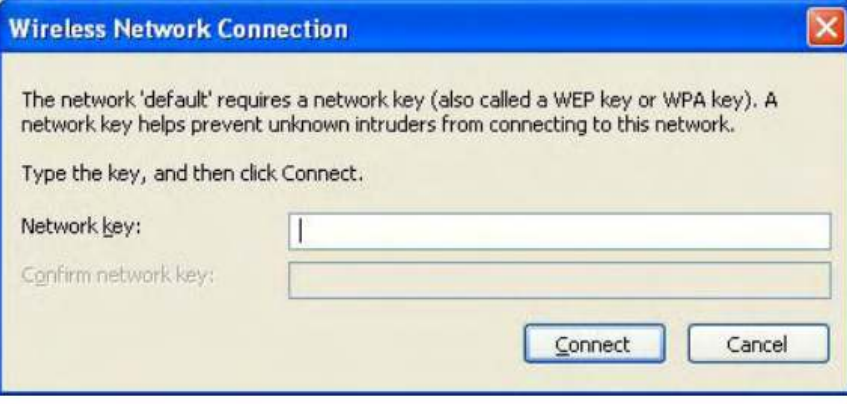

Figure 3-10 setting for security key or passphrase

6. If you can see Connected message, the connection between your computer and wireless access point is successfully established.

# **Chapter 4: Regulatory information**

### **FCC Information to User**

#### **FCC caution:**

Changes or modifications not expressly approved by the party responsible for compliance could void the user's authority to operate the equipment.

#### **FCC Electronic Emission Notices :**

This device complies with part 15 of the FCC Rules. Operation is subject to the following two conditions:

- (1) This device may not cause harmful interference ,and
- (2) This device must accept any interference received, including interference that may cause undesired operation

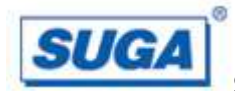

FCC Radiation Exposure Statement:

This equipment complies with FCC radiation exposure limits set forth for an uncontrolled environment .

This equipment should be installed and operated with minimum distance 20cm between the radiator& your body.

This transmitter must not be co-located or operating in conjunction with any other antenna or transmitter.

# **Chapter 5: Technical Specifications**

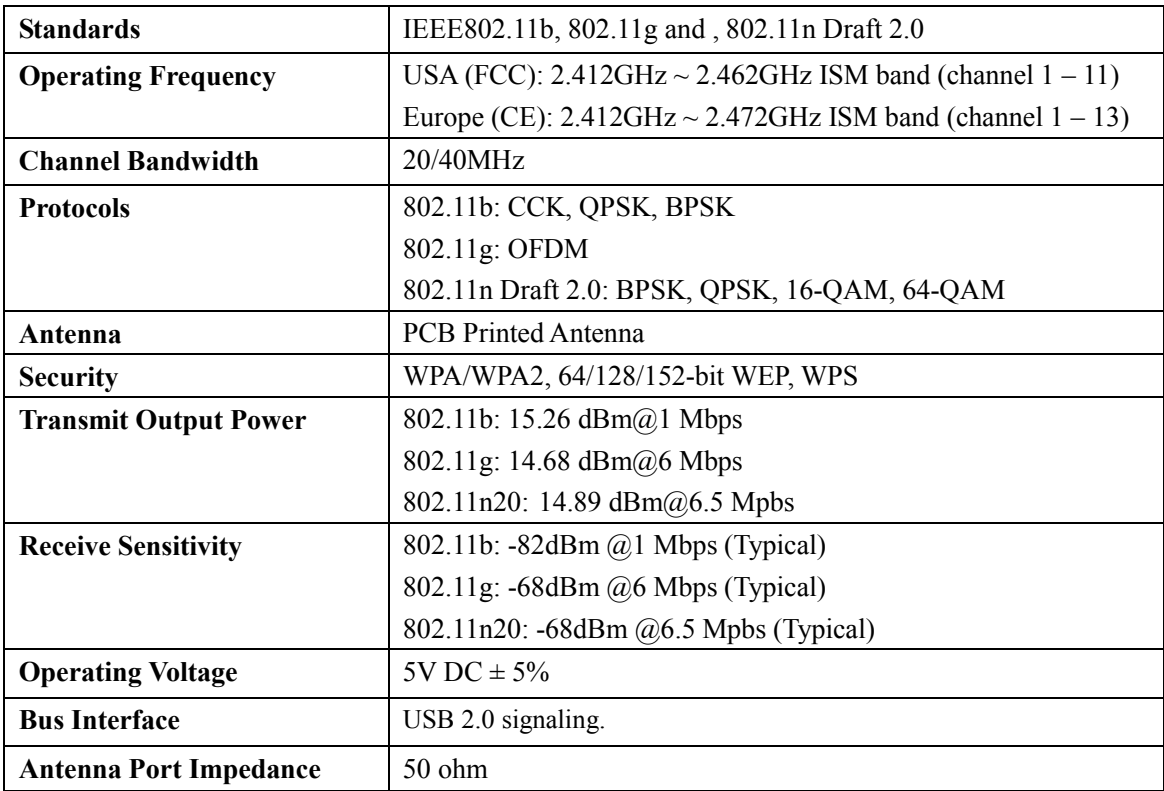

### **Appendix A: Specifications**

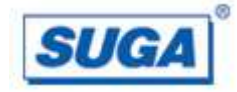

#### **Appendix B: Glossary**

\* 802.11b - The 802.11b standard specifies a wireless product networking at 11 Mbps Using direct-sequence spread-spectrum (DSSS) technology and operating in the Unlicensed radio spectrum at 2.4GHz, and WEP encryption for security. 802.11b networks are also referred to as Wi-Fi networks.

\* 802.11g - specification for wireless networking at 54 Mbps using direct-sequence spread-spectrum (DSSS) technology, using OFDM modulation and operating in the unlicensed radio spectrum at 2.4GHz, and backward compatibility with IEEE 802.11b devices, and WEP encryption for security.

Ad-hoc Network - An ad-hoc network is a group of computers, each with a wireless adapter, connected as an independent 802.11 wireless LAN. Ad-hoc wireless computers operate on a peer-to-peer basis, communicating directly with each other without the use of an access point. Ad-hoc mode is also referred to as an Independent Basic Service Set (IBSS) or as peer-to-peer mode, and is useful at a departmental scale or SOHO operation.

\* DSSS (Direct-Sequence Spread Spectrum) - DSSS generates a redundant bit pattern for all data transmitted. This bit pattern is called a chip (or chipping code). Even if one or more bits in the chip are damaged during transmission, statistical techniques embedded in the receiver can recover the original data without the need for retransmission. To an unintended receiver, DSSS appears as low power wideband noise and is rejected (ignored) by most narrowband receivers. However, to an intended receiver (i.e. another wireless LAN endpoint), the DSSS signal is recognized as the only valid signal, and interference is inherently rejected (ignored).

Infrastructure Network - An infrastructure network is a group of computers or other devices, each with a wireless adapter, connected as an 802.11 wireless LAN. In infrastructure mode, the wireless devices communicate with each other and to a wired network by first going through an access point. An infrastructure wireless network connected to a wired network is referred to as a Basic Service Set (BSS). A set of two or more BSS in a single network is referred to as an Extended Service Set (ESS). Infrastructure mode is useful at a corporation scale, or when it is necessary to connect the wired and wireless networks.

\* SSID - A Service Set Identification is a thirty-two character (maximum) alphanumeric key identifying a wireless local area network. For the wireless devices in a network to communicate with each other, all devices must be configured with the same SSID. This is typically the configuration parameter for a wireless LAN card for an embedded system. It corresponds to the ESSID in the wireless Access Point and to the wireless network name.

\* WEP (Wired Equivalent Privacy) - A data privacy mechanism based on a 64-bit or 128-bit or 152-bit shared key algorithm, as described in the IEEE 802.11 standard.

\* Wi-Fi - A trade name for the 802.11b wireless networking standard, given by the

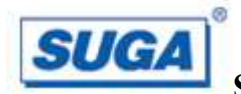

Wireless Ethernet Compatibility Alliance (WECA, see http://www.wi-fi.net), an industry standards group promoting interoperability among 802.11b devices.

\* WLAN (Wireless Local Area Network) - A group of computers and associated devices communicate with each other wirelessly, which network serving users are limited in a local area.

\* WPA (Wi-Fi Protected Access) - A wireless security protocol use TKIP (Temporal Key Integrity Protocol) encryption, which can be used in conjunction with a RADIUS server.

**-- THE END --**